# **ZakAuto.com**

## **Bienvenue sur cette documentation qui vous guidera vers l'utilisation de l'interface administrateur du site.**

## 1ere étape : Ouvrir le site

Pour ouvrir le site il vous suffit de cliquer sur le lien dans les raccourcis du navigateur ou de taper « zakauto.com » dans la barre de recherche en haut de votre navigateur

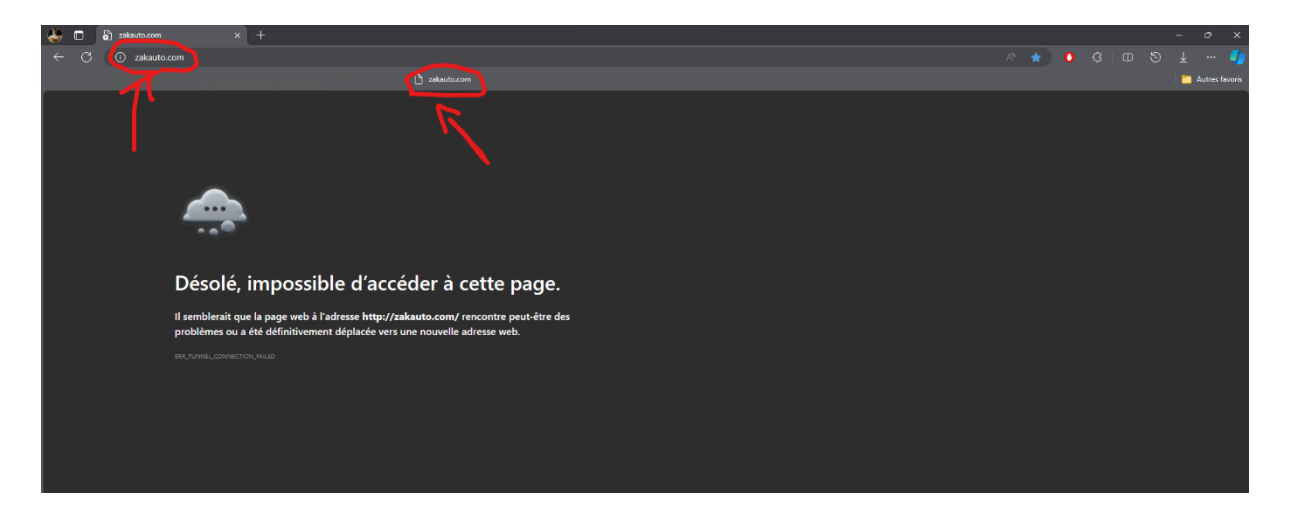

## 2eme étape : Ouvrir la page de connexion

Pour ouvrir sur la page de connexion il vous suffit de vous rendre tout en bas de la page d'accueil et du cliquer sur « Connect » en bas de la section « Liens utiles »

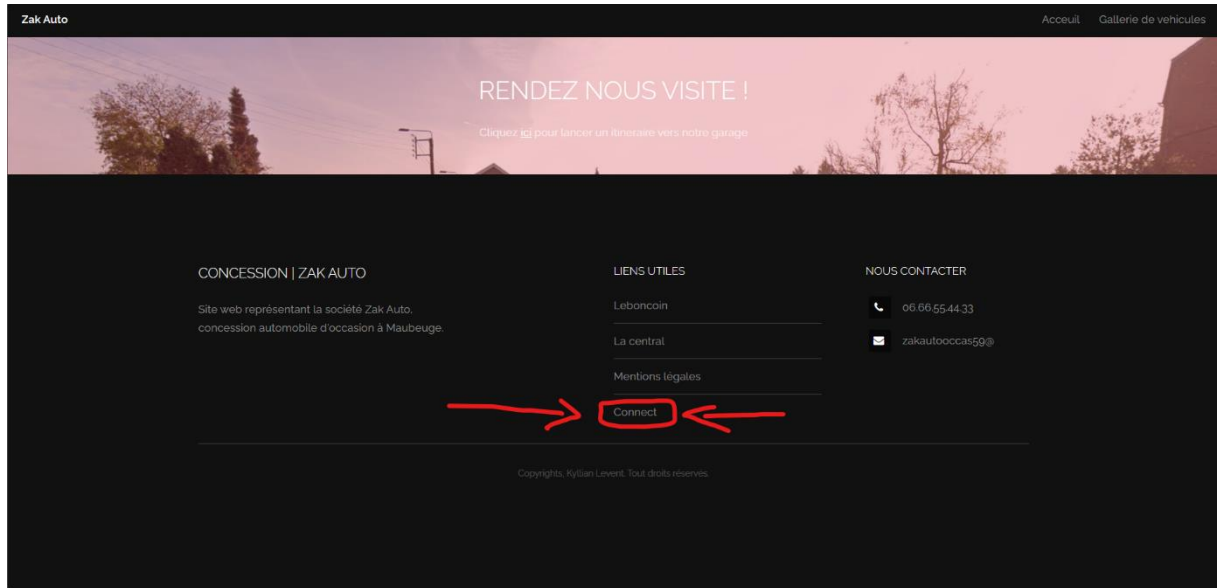

## 3eme étape : Se connecter

Pour vous connecter il vous suffit d'entrer vos identifiant / mot de passe et de cliquer sur le bouton « Connexion »

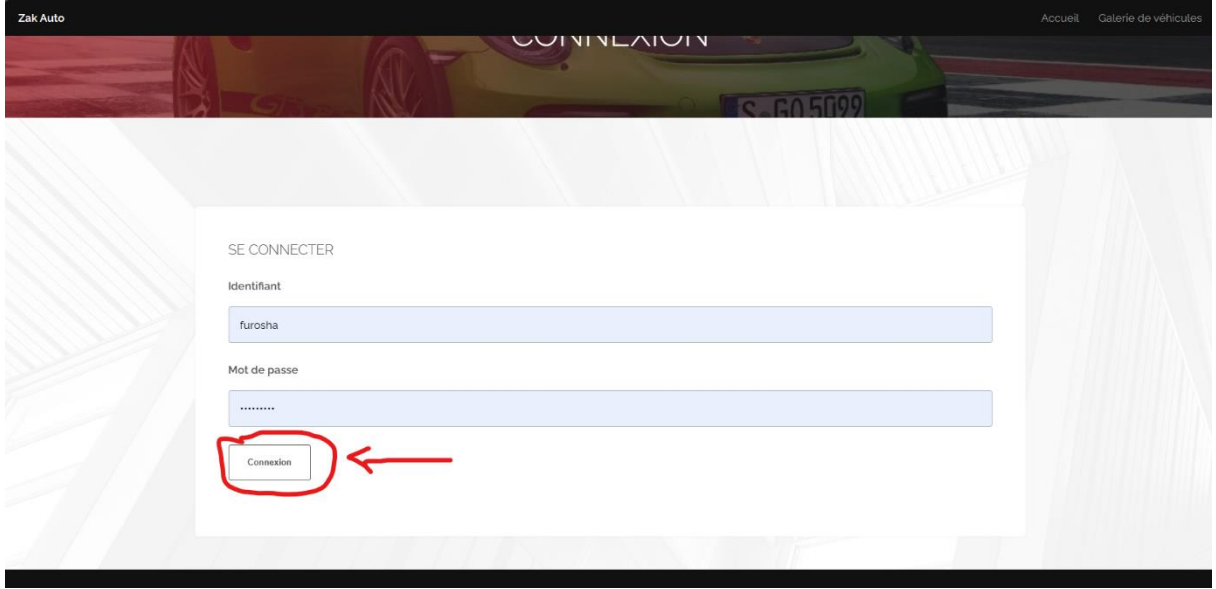

#### 4eme étape : Ajouter une voiture

Pour ajouter une voiture il suffit de clique sur le gros bouton plus ici :

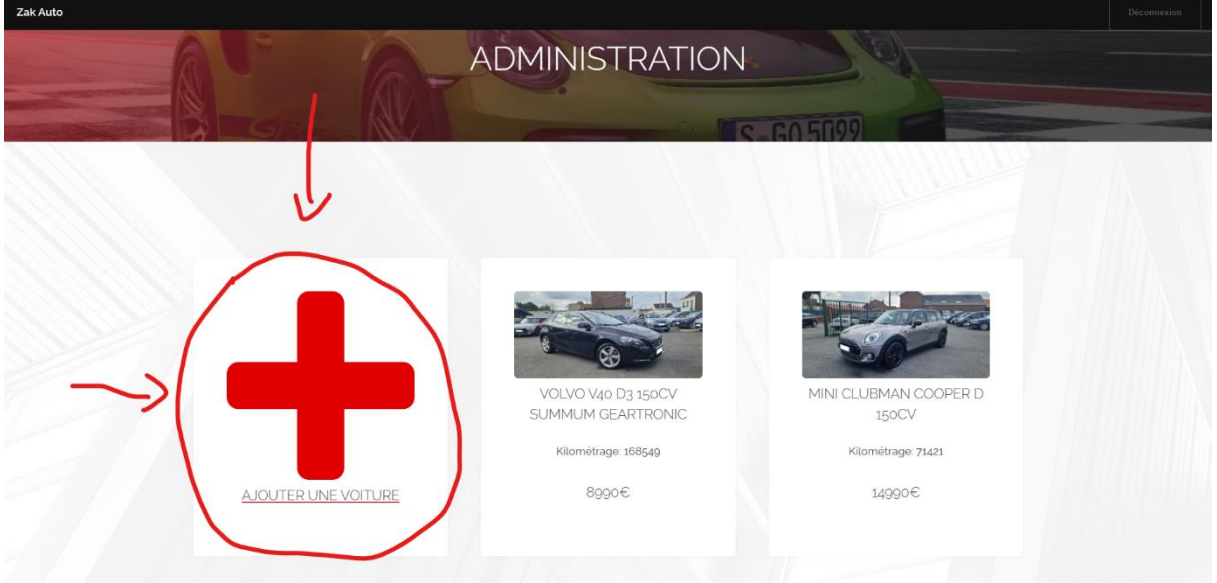

Puis de remplir les champs d'information de la voiture puis enfin cliquer sur « Ajouter » :

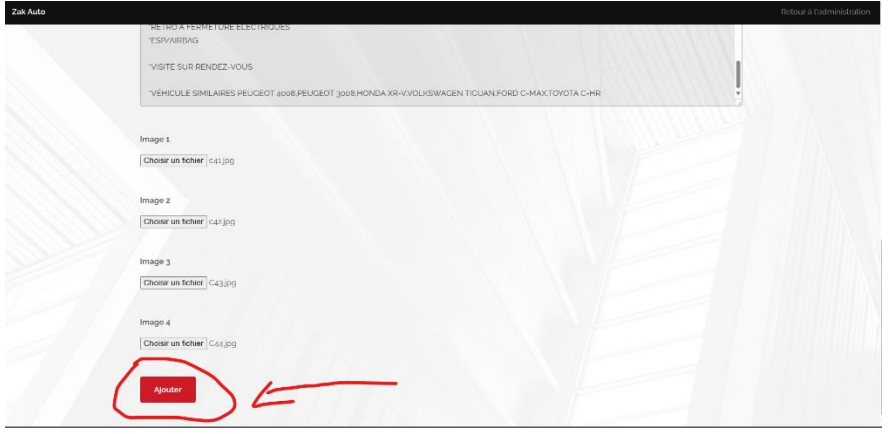

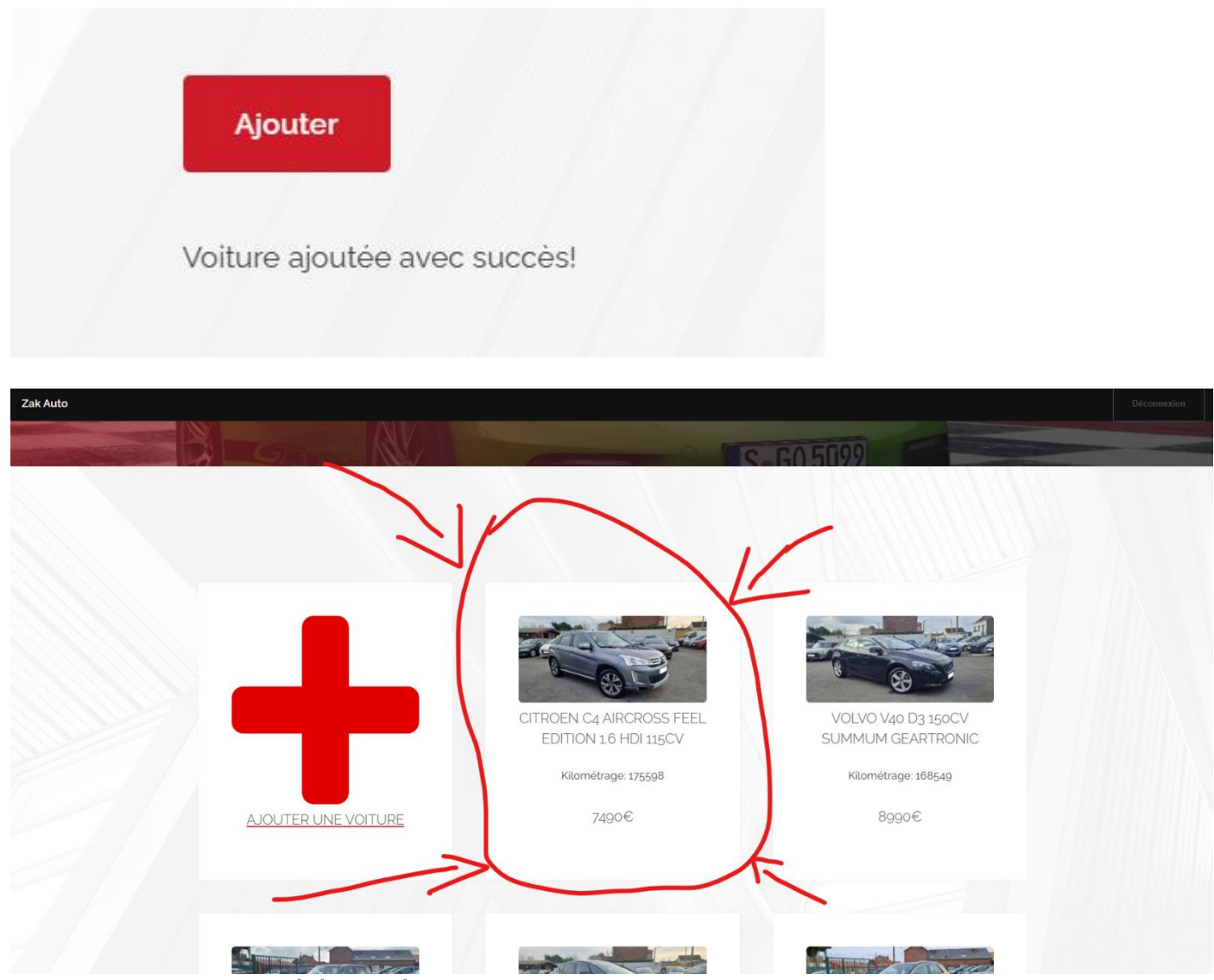

La voiture a donc bien été ajouté.

### 5eme étape : Modifier une voiture (ou marquer comme vendu)

Pour modifier une voiture il vous suffit de cliquer sur n'importe quelle voiture et vous serez redirigé vers la page de modification.

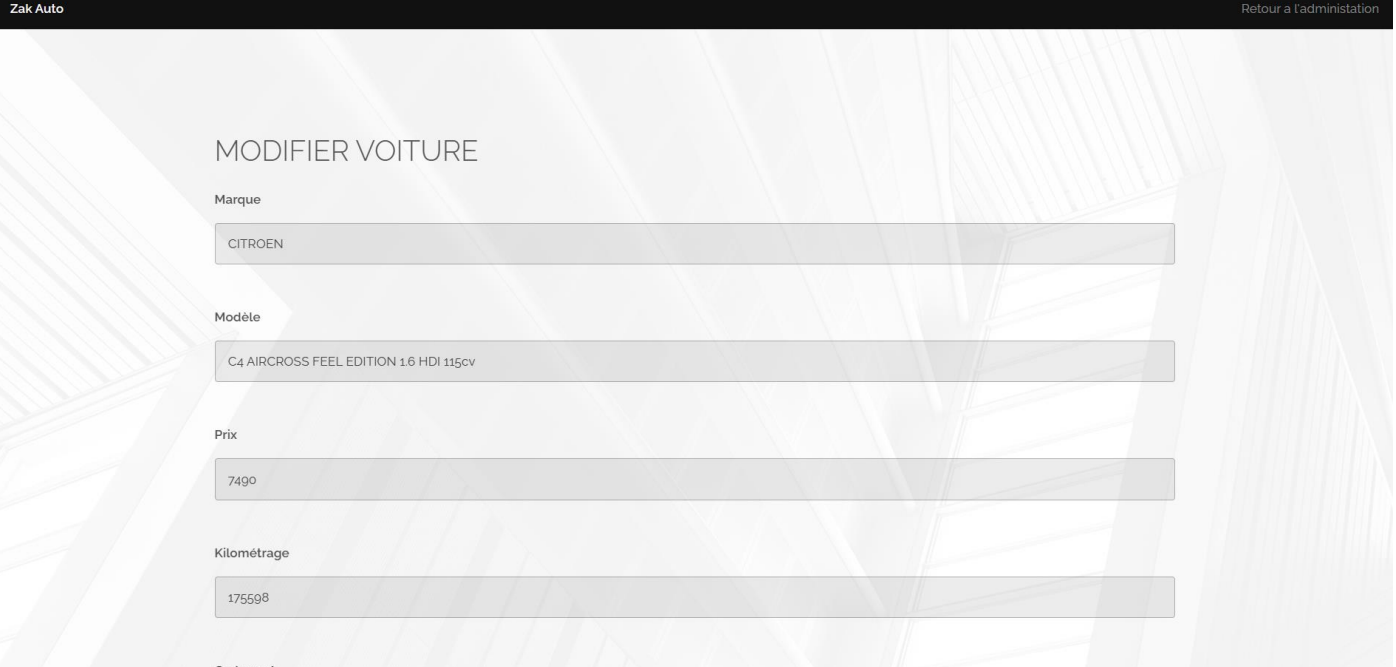

Vous pouvez donc modifier n'importe quel information ou photo d'une voiture. Si vous ne touchez pas à un champ, celui-ci restera inchangé quand vous cliquerez sur le bouton « Modifier ».

Après avoir effectué vos modifications, vous pouvez donc cliquer sur le bouton « Modifier », vous pouvez complètement effacer la voiture en cliquant sur « supprimer » ou bien vous pouvez la marquer comme vendue en cliquant sur le bouton « Marquer comme vendue » :

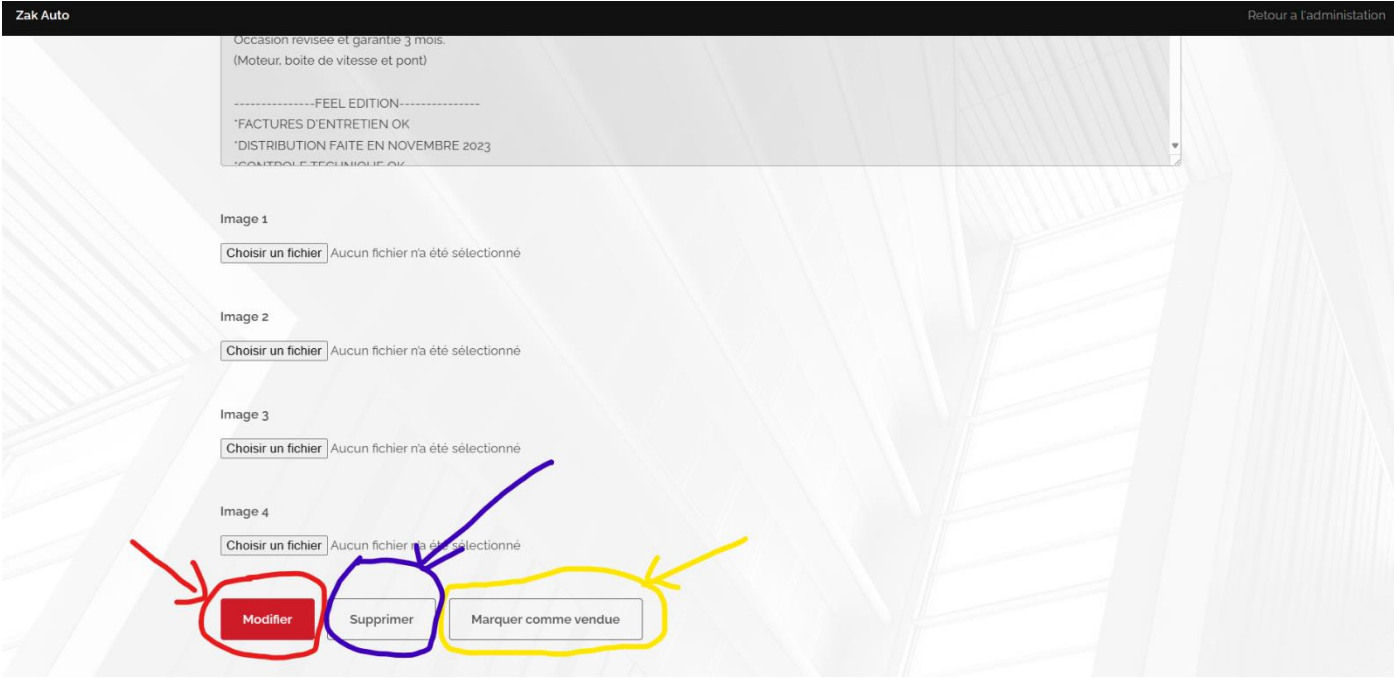

Si vous souhaitez ne rien faire, vous pouvez cliquer sur le bouton « Retour à l'administration », tout en haut à droite de la page :

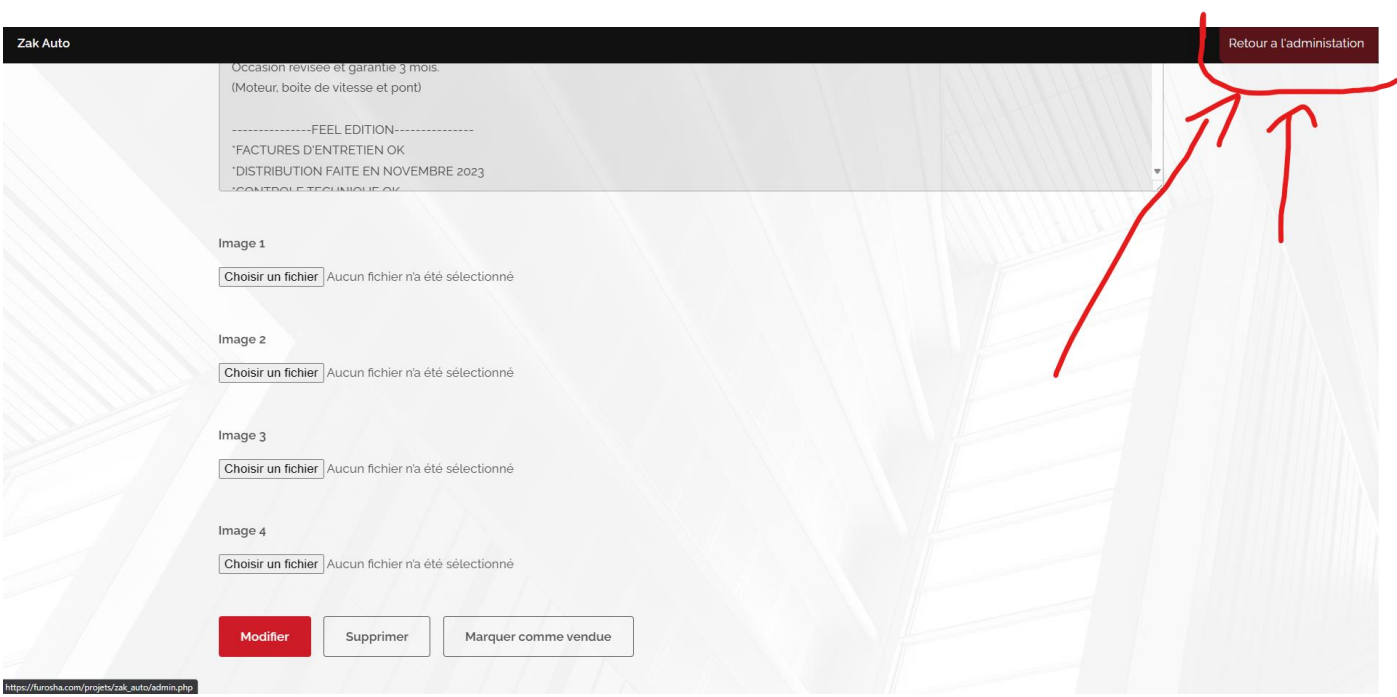

#### Dernière étape : Se déconnecter

Pour se déconnecter, aller sur la page d'administration et cliquez simplement sur le bouton « Déconnection » tout en haut à droite de la page :

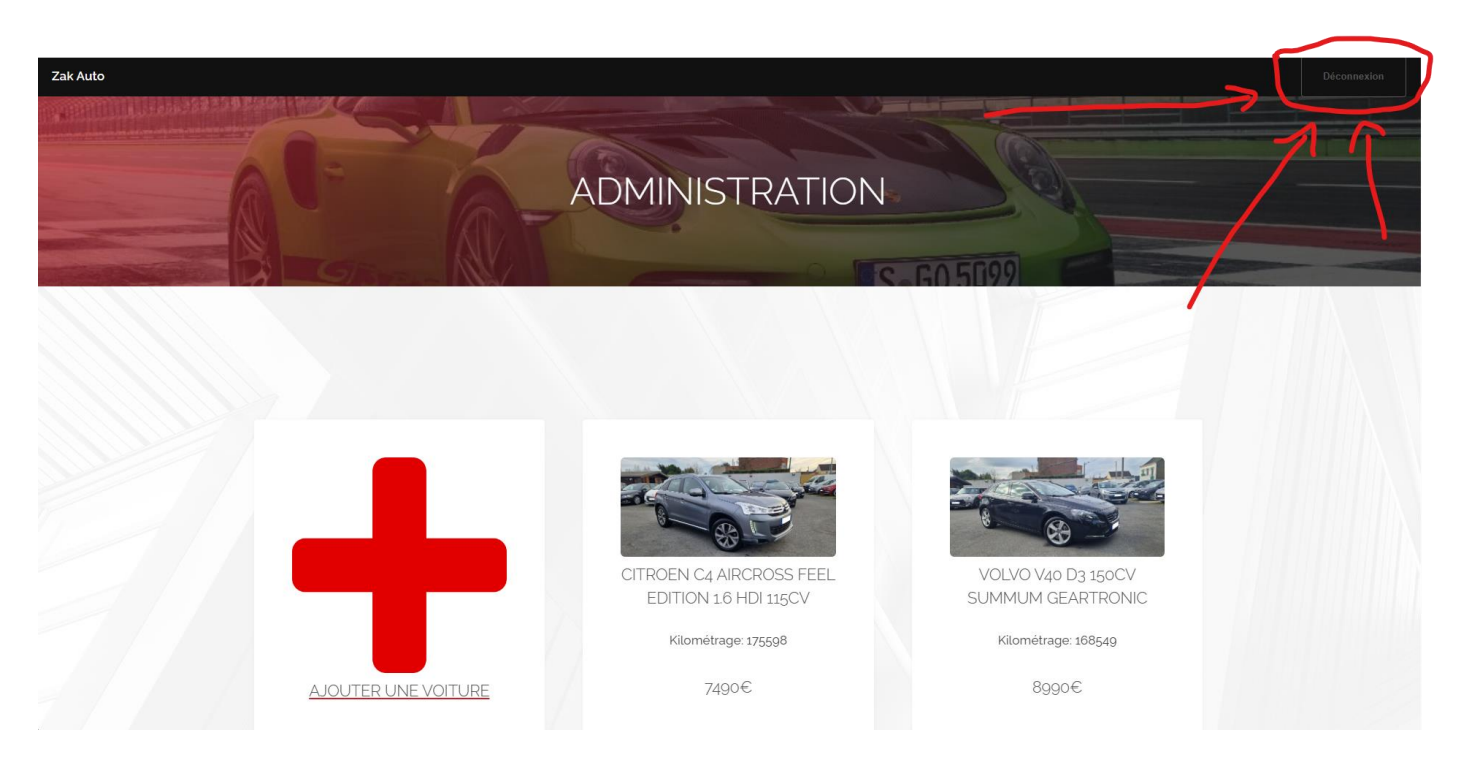

## **Remarques :**

Si vous avez la moindre question ou le moindre problème avec le site internet, vous pouvez contacter Kyllian LEVENT au 07.55.01.36.90.

Sachez également qu'il est strictement interdit de communiquer vos mots de passes d'accès à quiconque. Il est également strictement interdit de noter vos identifiant/mot de passe sur un papier ou fichier informatique. Vos codes doivent rester privé et ne doivent jamais être physiquement écrit où que ce soit.

Concernant la création de nouveau identifiant, pour mesure de sécurité, aucune page prévue à cet effet n'a été créé. Cependant, vous pouvez me contacter et formuler votre demande de création de compte en me communiquant les informations requises. Je me chargerais de créer le compte dans les plus brefs délais.

Merci !! Kyllian Levent.